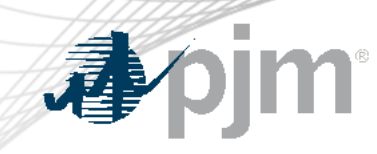

# PJM Certification Update

Michael Hoke Principal Trainer, State and Member Training DTS Meeting April 16, 2024

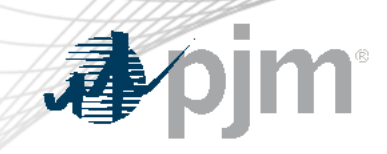

# First Time Exam Candidate

#### Exam Application Process

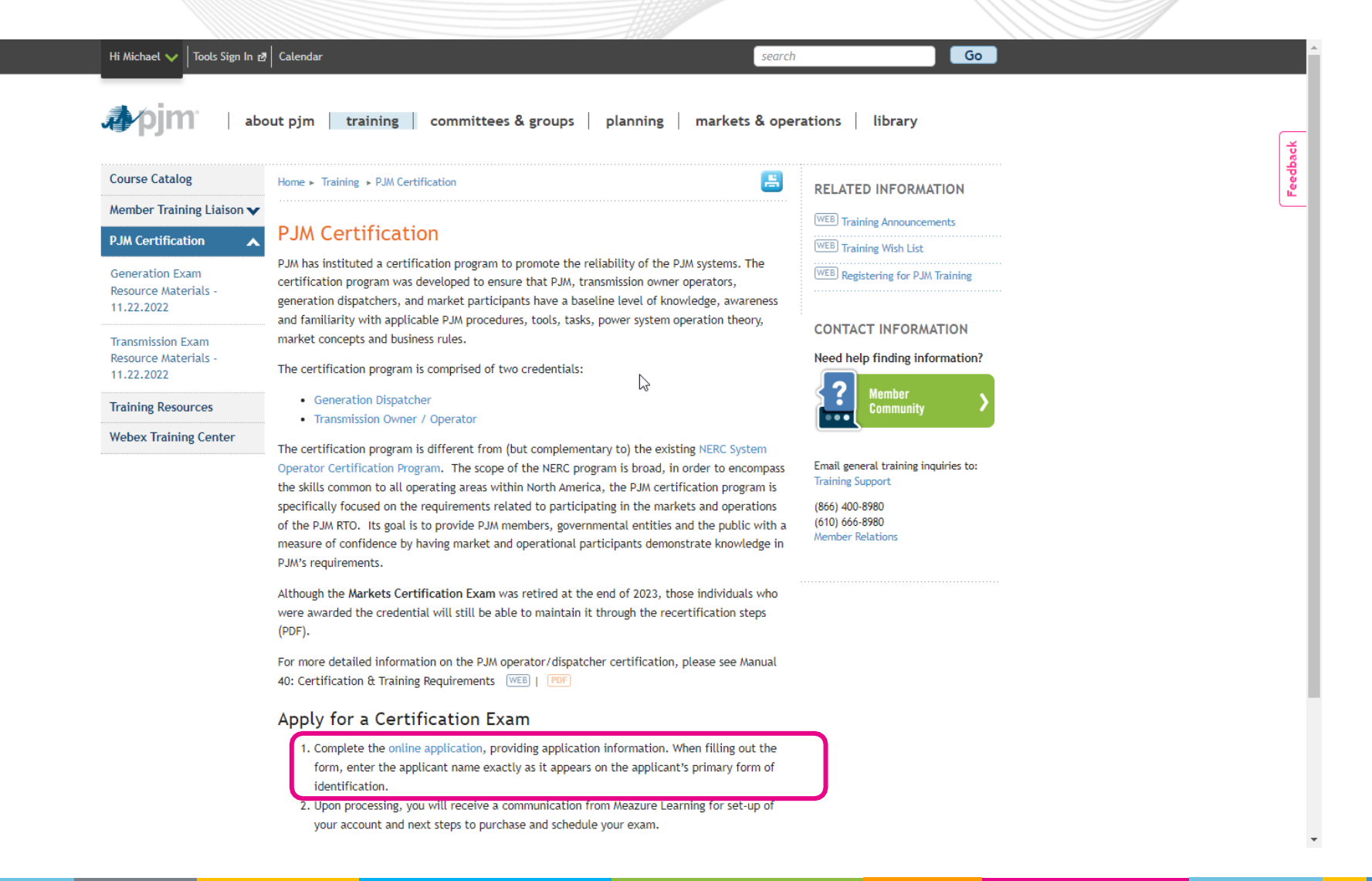

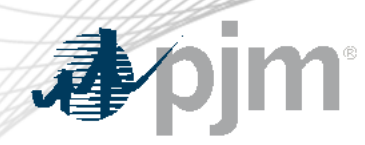

#### Exam Application Process

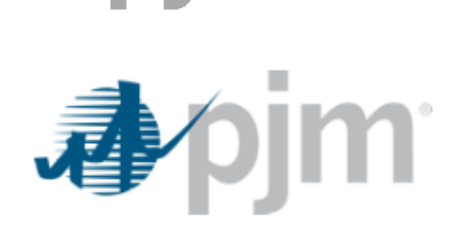

#### PJM Certification Exam Application Form

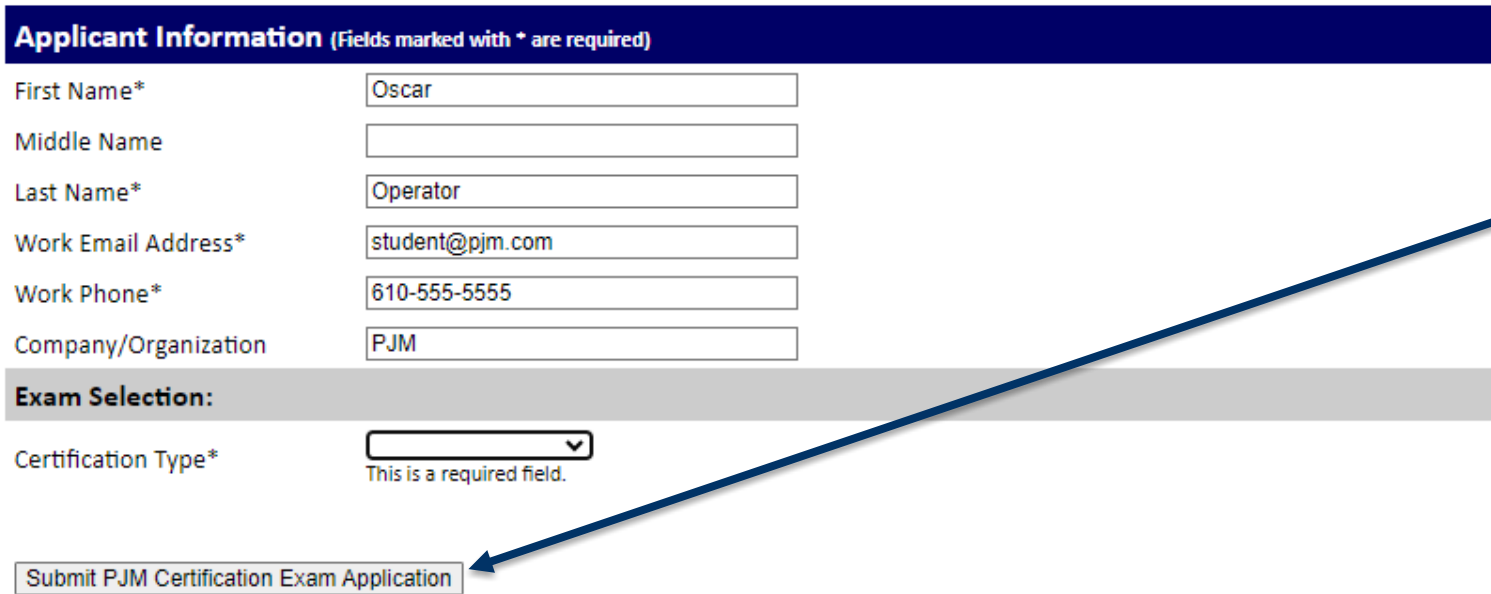

- Enter information
- Fields with \* are required
- When completed, click on the Submit button

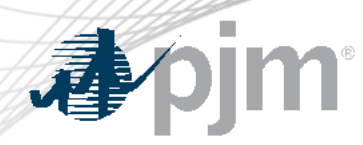

Exam Application Process

- PJM creates a new account in Meazure Learning system
- Email is sent to candidate welcoming them and providing next steps
	- testingsupport@meazurelearning.com

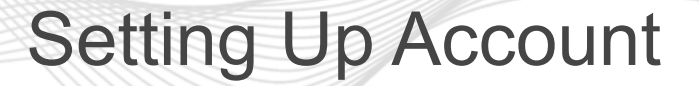

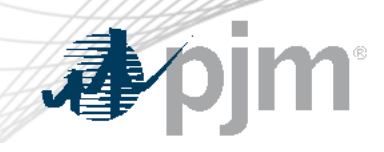

# 本

### Nice to meet you!

#### **Oscar Operator**

Welcome! PJM Interconnection has partnered with Meazure Learning to deliver exam content via an online examination platform at a Meazure Learning Test Centre.

You've been granted access to the online exam platform. Here is some important information on your next steps to purchase and schedule your PJM exam.

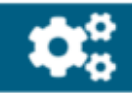

#### Set up your account

#### **Access your account**

- Account link: https://pjm.ysasecure.com/login
- Your username is **Student@pjm.com**  $\bullet$ Reset your password
- Please reset your password here.

#### Try the Platform Tutorial

- Login to your candidate portal and write the Platform Tutorial.
- The tutorial is designed to help you get familiar with the exam software. Try it as many times as you'd like!

• Welcome email covers several key steps required by a candidate:

- Setting up their Meazure Learning account
- Purchasing and/or Scheduling an exam
- Contact information for assistance

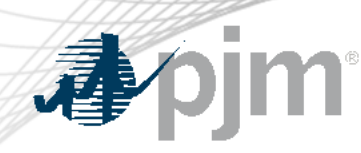

#### Purchasing an Exam

### **Purchase and/or schedule your** exam

#### Schedule your exam

Purchase your exam in the Products tab.

#### **PURCHAIG YOUL CARLE**

- Login to your candidate portal. ٠
- Navigate to the Exams page. ٠
- Click Book on your exam title. ٠
- Select the Location tab. ٠
- Select a location and time option, then submit. ٠
- You will receive an email confirming your appointment.  $\bullet$
- Log into the Meazure Learning account or click the link in the email
- Navigate to the *Products* tab

### Purchasing an Exam

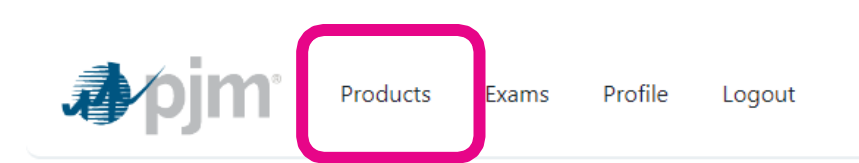

#### **Products**

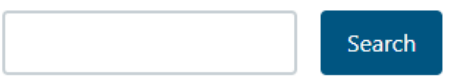

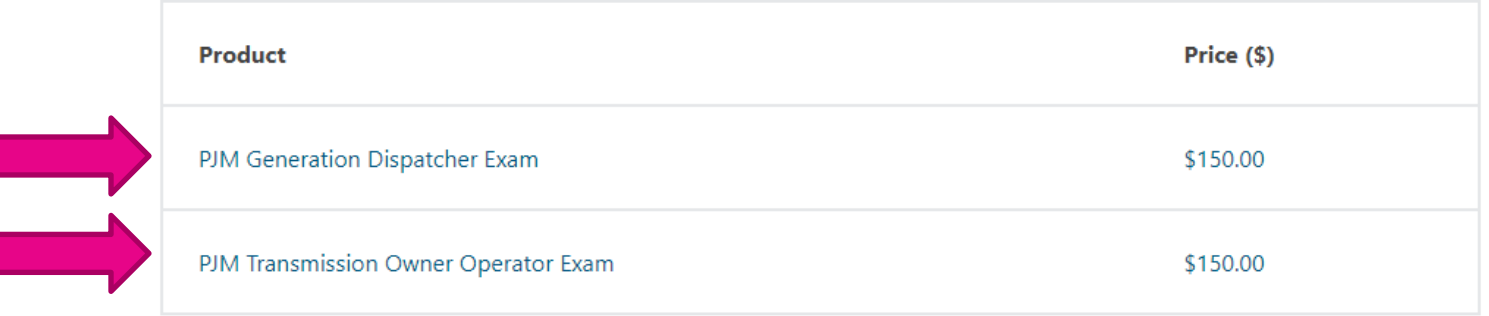

 $\left\| \cdot \right\|$ 

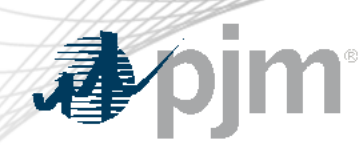

### Scheduling an Exam

### **Purchase and/or schedule your** exam

#### Schedule your exam

. Purchase your exam in the Products tab

#### Schedule your exam

- Login to your candidate portal.
- Navigate to the Exams page.
- Click Book on your exam title.
- Select the Location tab.
- Select a location and time option, then submit.
- You will receive an email confirming your appointment.

Key points to remember when scheduling an exam:

- Cancelling or rescheduling the exam requires 10 business days notice
- No Shows will require candidate to purchase another eligibility for the exam

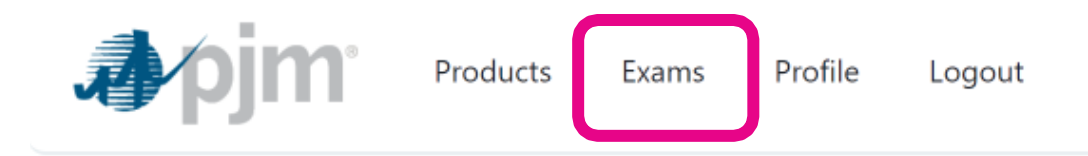

### **Exams**

#### **Available Exams**

PJM Generation Dispatcher Exam

Unlimited uses

PJM Transmission Owner Operator Exam

The grant has expired

The grant has expired

**Unlimited uses** 

PJM Transmission Owner Operator Exam

Unlimited uses

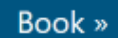

### Booking an Exam

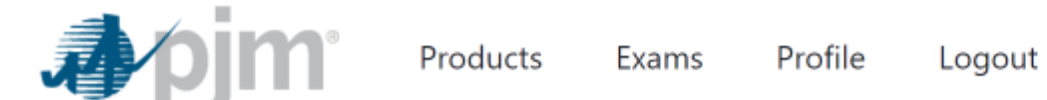

**New Booking** 

Enter Zip/Postal Code

Select the desired location

Select the desired date and time and click on "*Book*"

Note: Testing dates will be a minimum of 48 hrs out from the current date

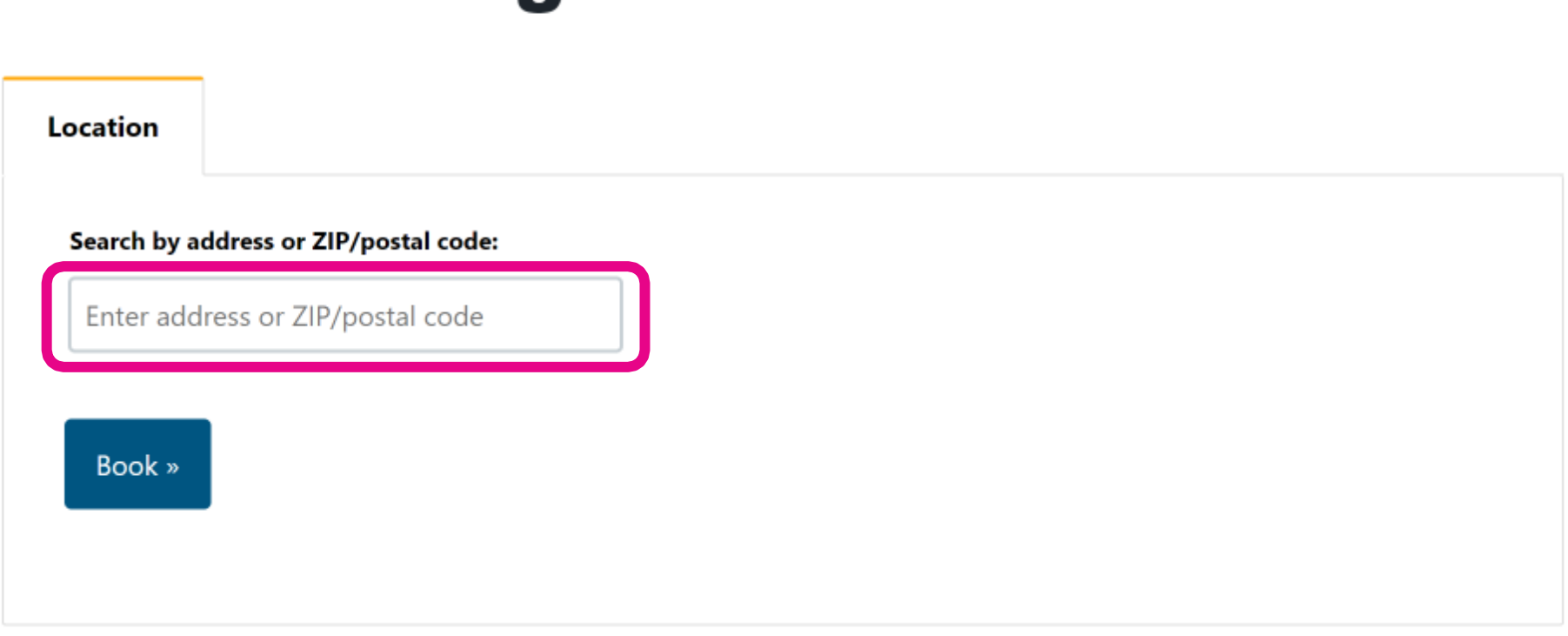

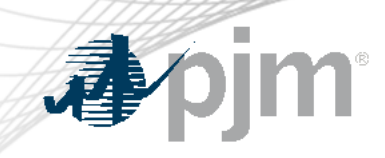

# Retesting Candidates

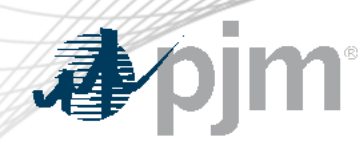

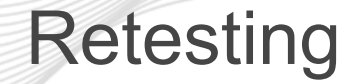

- For candidates that require retesting:
	- Log into the Meazure Learning account at <https://pjm.ysasecure.com/login>
	- Navigate to the *Products* tab and purchase another exam
	- On the *Exams* tab, book the desired date, time and location to sit for the selected exam
		- § *Note that the 30 day wait period between exams applies*
	- There is no need to submit another application to PJM

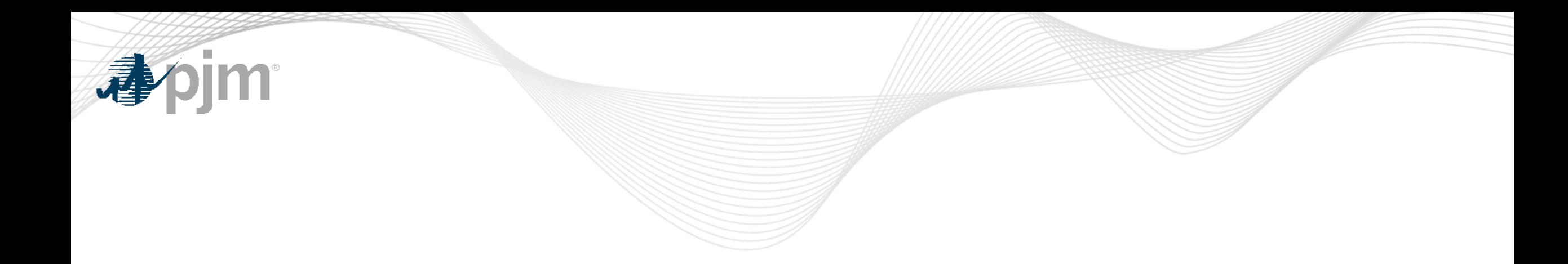

## Issues / Questions

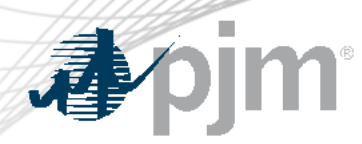

Issues / Questions

• Meazure Learning provides contact information in all their email communications and should be the first point of contact if assistance is needed with scheduling or rescheduling

# **Need help?**

We're happy to help! Please contact Meazure Learning with any questions related to your exam journey.

- **Real-Time Chat**
- Ticket support (for non-urgent matters)
- Phone: 1-855-772-8678, Option 1
- You can also reach out to [trainingsupport@pjm.com](mailto:trainingsupport@pjm.com)

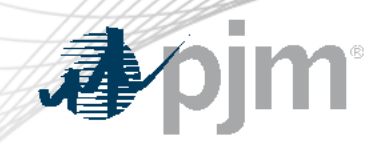

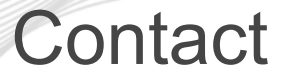

#### SME:

[Michael.Hoke@pjm.c](mailto:Michael.Hoke@pjm.com)om

Support:

[trainingsupport@pjm.c](mailto:trainingsupport@pjm.com)om

### **DTS Update**

Member Hotline (610) 666 – 8980 (866) 400 – 8980 custsvc@pjm.com